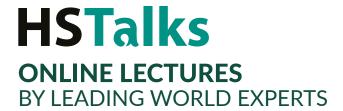

# Instruction Manual How to Embed an HSTalks Lecture

To embed a lecture, including an interview or case study in your application of choice (PowerPoint, Word, Moodle, Blackboard, etc.) click on the 'Embed in Course/Own Notes' button when playing the video.

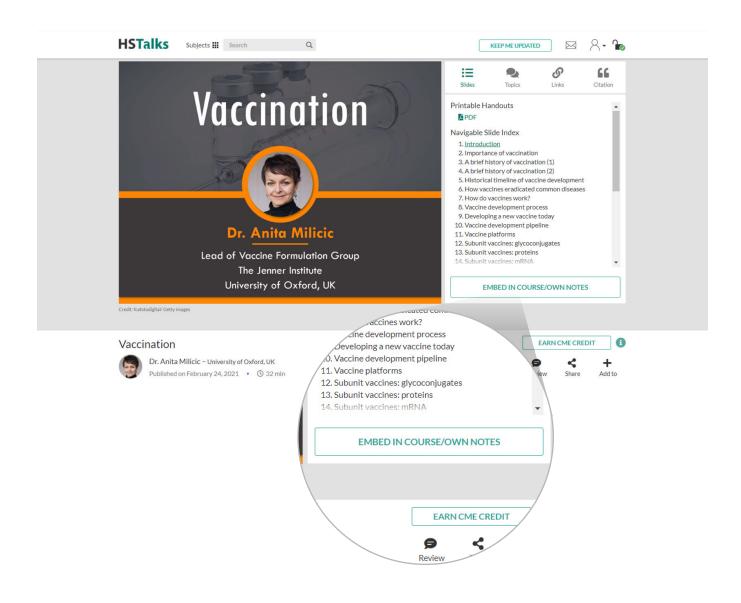

The pop-up below is presented. You now have two options:

- Embed as a link
- Embed as video

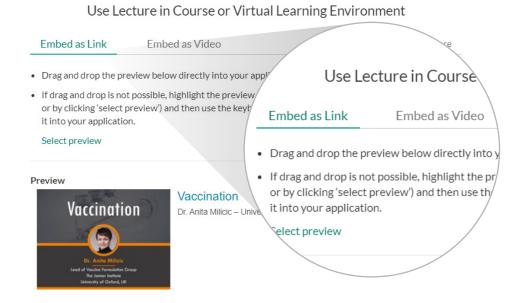

## **EMBED AS LINK**

Use this option to create a thumbnail that serves as a link to the video on the HSTalks website. There are two ways to embed a lecture as a link:

- **A. Drag and Drop**: 'dragging and dropping' the thumbnail from the 'preview' is the simpler way.
  - 1. Hover with the mouse over the thumbnail.
  - 2. Press and hold down the left button of the mouse.
  - 3. Move the mouse cursor to the location where you wish to 'drop' the lecture (e.g. in PowerPoint, Email, Word, Moodle or other VLE etc.).
  - 4. Release the button to embed the lecture.

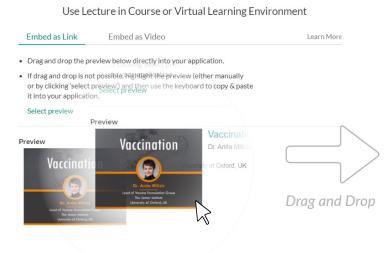

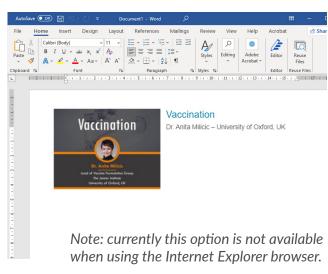

- **B.** Copy and Paste: another way to embed a lecture as a link is to copy the thumbnail from the pre view and paste it into your application of choice.
  - 1. Manually select the preview or click the 'select preview' button on the embed page.
  - 2. Press Ctrl+C to copy the preview to your clipboard.
  - 3. Open your application of choice and click the place where you wish to embed the lecture.
  - 4. Press Ctrl+V to paste (embed) the lecture

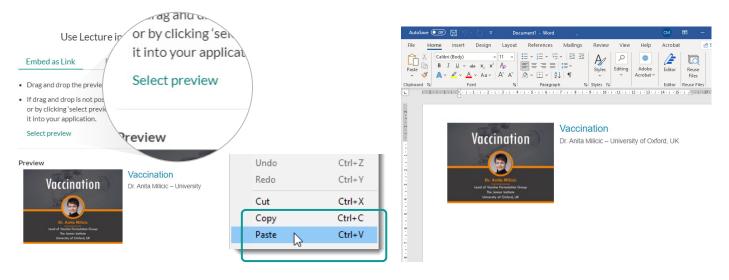

### **ADVANCED OPTIONS**

There are several advanced options when embedding the lecture as a link:

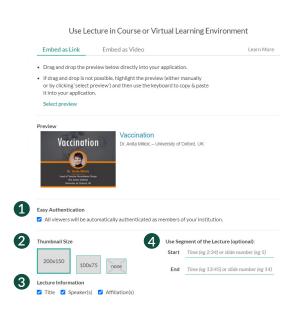

- **1 Easy Authentication:** When enabled, viewers will be automatically recognized as member of the institution. *Note:* to use this option you need to be logged to a personal account.
- **2** Thumbnail Size: Select thumbnail size or select 'none' to have only text.
- **3 Lecture Information:** Select which information to include or untick all boxes to have only a thumbnail.
- 4 Define a segment of the lecture:

This can be done in two ways:

- A Enter start and end times to create a defined time segment.
- **B** Enter start and end slides to create a segment defined by the inclusion of slides.

The segment will be created automatically based on the inserted instructions. The preview will still show a thumbnail of the cover slide.

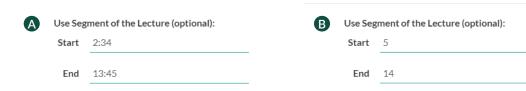

# **EMBED AS VIDEO**

To embed direct access to the video within the application of your choice, without a link to the HSTalks website, choose this option.

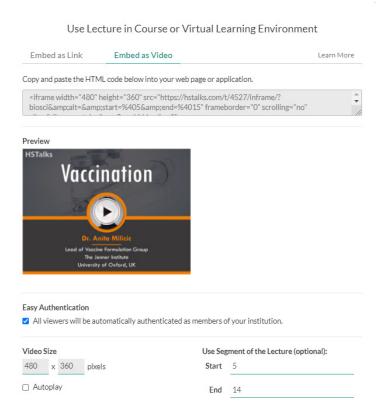

- 1. Click on the box with the HTML code. It will be selected automatically.
- 2. Press Ctrl+C to copy the HTML code to your clipboard.
- 3. Open your application of choice and insert the HTML code in the appropriate location. This step varies greatly among applications and their different versions and editions; please review the technical help page of the application into which you wish to embed the video.

#### **ADVANCED OPTIONS**

There are several advanced options when embedding the lecture as video:

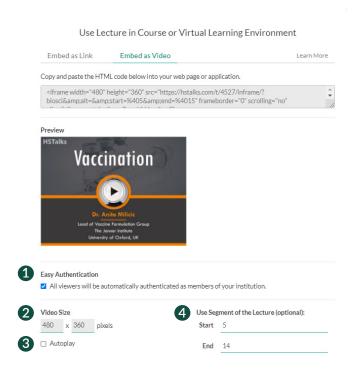

- **1 Easy Authentication:** When enabled, viewers will be automatically recognized as member of the institution. Note: to use this option you need to be logged to a personal account.
- **Video Size:** It is possible to adjust the size of the embedded video manually.

(4:3 aspect ratio will be kept automatically), although it is recommended to keep the default size (480x360).

- **3 Autoplay:** It is possible to set the video to be played automatically. Certain browsers/devices will disable this option.
- **4** Define a segment of the lecture: This can be done in two ways:
  - A Enter start and end times to create a defined time segment.
  - **B** Enter start and end slides to create a segment defined by the inclusion of slides.

The segment will be created automatically based on the inserted instructions.

| A | Use Segment of the Lecture (optional): |       | В | Use Segment of the Lecture (optional): |    |
|---|----------------------------------------|-------|---|----------------------------------------|----|
|   | Start                                  | 2:34  |   | Start                                  | 5  |
|   | End                                    | 13:45 | • | End                                    | 14 |

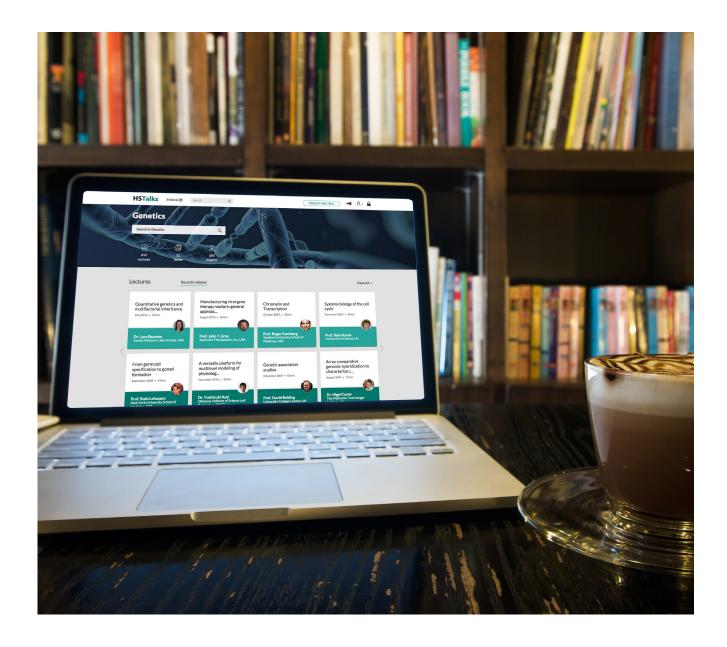

# **HSTalks**

Email: support@hstalks.com Tel: +44 207 092 3480

Corporate Headquarters Henry Stewart Talks Ltd. Ruskin House, 40/41 Museum Street London WC1A 1LT, United Kingdom

Company Registration Number: 04833828 (England and Wales)